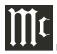

# McINTOSH RS250 QUICK START CONNECTION GUIDE

## **Getting Started**

This guide will help you start listening to music through your RS250 as quickly as possible while you peruse the owner's manual and complete your setup. You can do this by connecting a device directly to the RS250 using Bluetooth, or by using a separate device to connect the RS250 to a home network. Consult the owner's manual to ensure your device meets the minimum requirements. Be advised that online streaming services such as Spotify, Tidal, Roon, or others may require an internet connection.

## **Making a Bluetooth Connection**

- 1. On initial startup or after a factory reset, the RS250 will automatically power on, and the BT light above the left knob will be blinking. If it's not, press and hold the left knob for two seconds until it begins to blink. This will initiate the RS250 pairing mode.
- 2. On the device you want to pair with your RS250 (such as a phone, tablet, or computer), enter its Bluetooth menu and scan for devices, looking for the RS250. If the unit doesn't appear, be sure the RS250's BT light is blinking, your other device's Bluetooth

functionality is enabled, and that it is actively scanning.

- 3. Select the RS250 from the devices to pair with. The device you're using may ask you to acknowledge or confirm the pairing. If you're unable to pair, power off the RS250 by unplugging it from power, plugging it back in, and powering it on by pressing in the right knob. Also, restart your other device and repeat these steps as needed.
- 4. Verify that the BT light on the RS250 appears solid (not blinking) and your other device shows that it is paired with the RS250.

The devices are now paired, and sound will now play through your RS250. You can also control the volume of the RS250 with your other device.

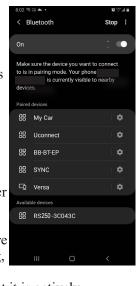

#### Connect to a Home Network

Note: When attempting to connect your unit to a network, be sure the connection light 🕏 below the left knob is blinking. If it is solid, it is already connected to a network. Be sure the device you are using to connect the RS250 to a network is on the same network you intend to connect the RS250 to.

# Using an iOS Device (via iOS Settings)

Setting your product as an AirPlay Speaker will connect it to your Wi-Fi network.

- 1. Open Settings on your iOS device.
- 2. Open the Wi-Fi submenu.
- 3. Look at the Wi-Fi network list and find "Set Up New Airplay Speaker".
- 4. Select the RS250.
- 5. Verify the connection light ♠ on the RS250 is solid. The RS250 is now connected to the network.

# **Using an iOS Device (via Apple Home)**

- 1. Open the Apple Home app on your iOS device.
- 2. Touch the + icone and add a new accessory. A window will open to scan a product code.
- 3. Touch "More Options". A window opens and shows available products to add.
- 4. Select the RS250.
- 5. Confirm the network to connect to and provide a custom name and location for the RS250.

Note: The custom name cannot be changed once you have selected one unless you reset the RS250 and start again.

6. Verify the connection light ♠ on the RS250 is solid. The RS250 is now connected to the network.

# **Using Google Chromecast**

- 1. Open the Google Home app on your Chromecast Device.
- 2. Tap the + at the top of the app screen.
- 3. Go through the selection of device type and home location. The app will identify the RS250 as available to connect to.
- 4. Confirm you wish to connect the RS250.
- 5. The app will play a tone through your product. Confirm if it can be heard.
- 6. Provide a location for the RS250.
- 7. Confirm the network you wish to connect to. Google Home will complete the connection.
- 8. After a short time, verify the connection light **?** on the RS250 is solid.

The RS250 is now connected to the network.

#### **Using Wired Ethernet**

1. Simply attach the RS250 to the network via an ethernet cable and verify the connection light ? appears solid.

The RS250 is now connected to the network.

Note: If you plan on using a wired ethernet connection for online music streaming, ensure that your wired network has internet connectivity.

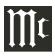

# **McINTOSH RS250 QUICK START CONNECTION GUIDE**

#### **Connect to a Home Network (cont.)**

### **Using a Direct Wireless Connection**

Note: This connection method temporarily creates a direct connection between your external device and the RS250 using Wi-FI communication in order to permanently configure the RS250 to connect to the network.

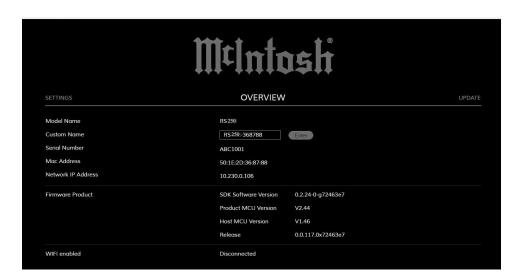

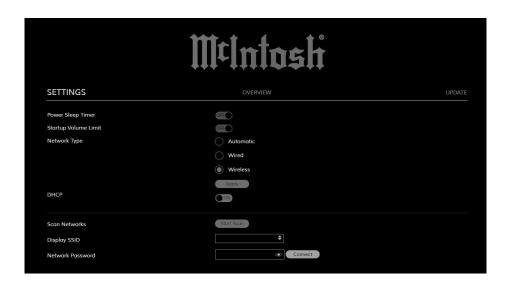

- 1. Open your other device's Wi-Fi networks list.
- 2. Locate the RS250 in the list of available networks.
- 3. Select the RS250 network to connect to it.
- 4. On your connected external device, open a web browser (such as Firefox, Edge, Chrome, or Safari).
- 5. Type 192.168.255.249 into the address bar and go to that address. Your webpage will display the RS250 Browser Interface on the Overview tab (pictured left).
- 6. Select the "Settings" tab and you will be brought to the Settings Menu (pictured right).
- 7. Under "Network Type," select "Wireless".

- 8. Press the "Apply" button.
- 9. Near the bottom of the page (scroll if necessary), under "Scan Networks", there is a "Start Scan" button. Press this to begin scanning for available networks.
- 10. After a short time, press the up and down arrows in the box next to SSID to view the available networks.
- 11. Select the desired network from the list.
- 12. Enter the network's password in the box next to "Network Password".
- 13. Press "Connect" next to the box under "Network Password". A connection confirmation notification will appear.

- 14. Verify the connection light **?** on the RS250 is solid. The RS250 is now connected to the network.
- 15. Reconnect your other device to the same network the RS250 is now connected to.
- 16. For best results, return the RS250's "Network Type" back to "Automatic". To do this, find the RS250 on the new network, type its IP address into an internet browser's address bar, and go to that address to return to the RS250 Browser Interface. Navigate to the "Settings" tab, and under "Network Type", change "Wireless" back to "Automatic".
- 17. Press "Apply" to confirm the selection.

You can now use the RS250 on your home network.

Copyright © 2021 by McIntosh Laboratory, Inc.